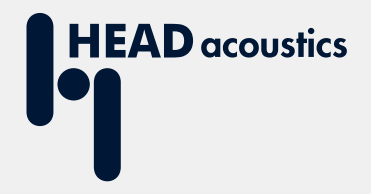

## **APPLICATION NOTE**

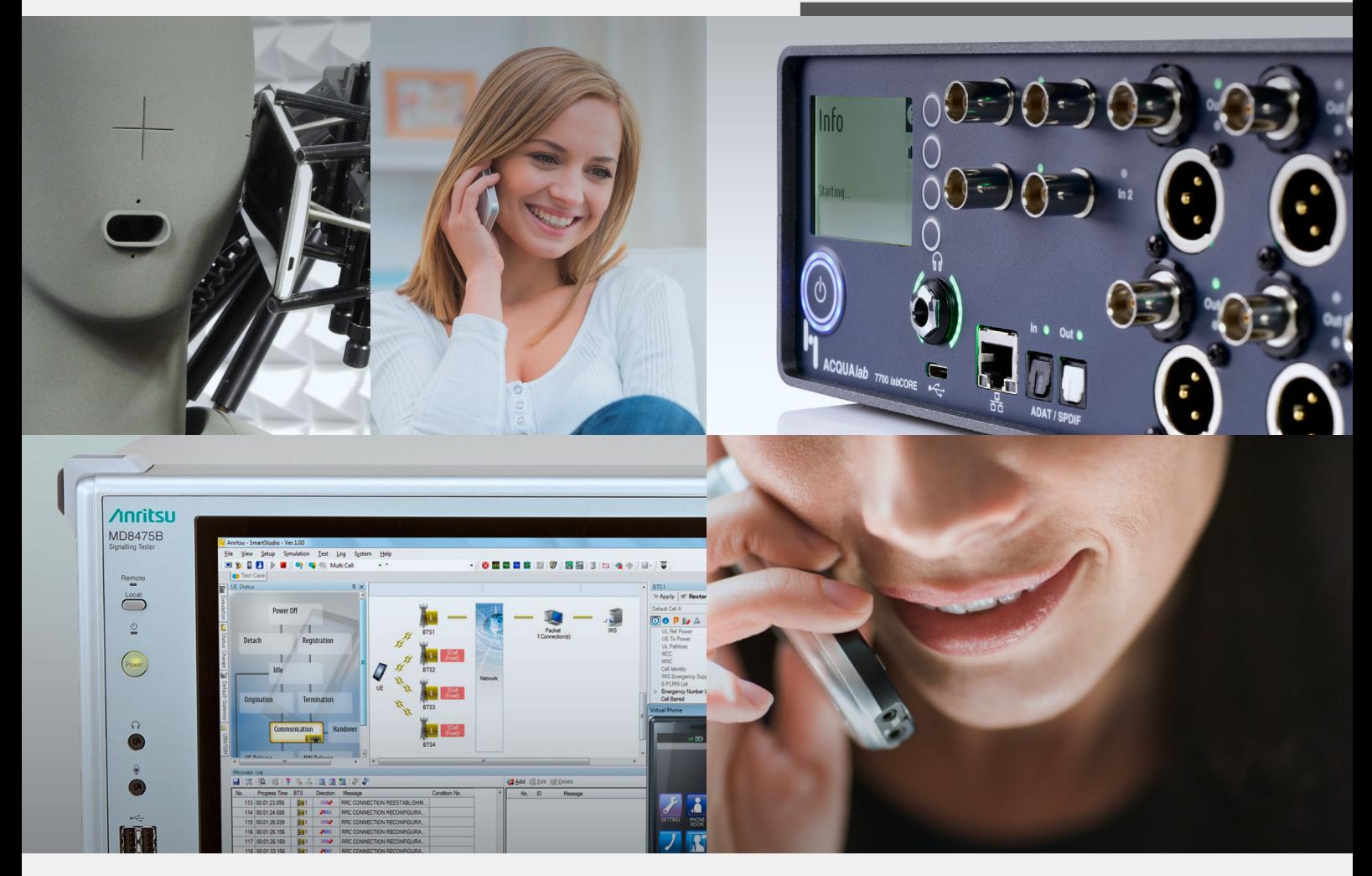

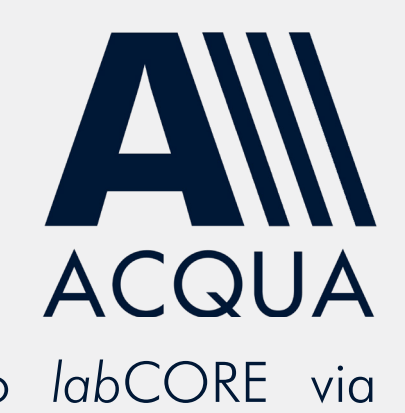

Establish LTE & 2G/3G connections to *lab*CORE via Anritsu MD8475B

## Application Note

Establish LTE & 2G / 3G connections to *lab*CORE via Anritsu MD8475B

Revision 0

#### **Legal notices**

#### **Copyright**

© HEAD acoustics GmbH 2021. All rights reserved. Subject to change.

All rights derived from this, also for partial use, are reserved by HEAD acoustics GmbH, Germany. Reproducing or distributing the manual or parts of it in any form is not allowed without express permission from HEAD acoustics GmbH.

#### **Trademarks**

HEAD acoustics® is a registered trademark of HEAD acoustics GmbH.

Anritsu® is a registered trademark of Anritsu Corporation.

SmartStudio© is a name trademark of Anritsu Corporation.

# **Table of contents**

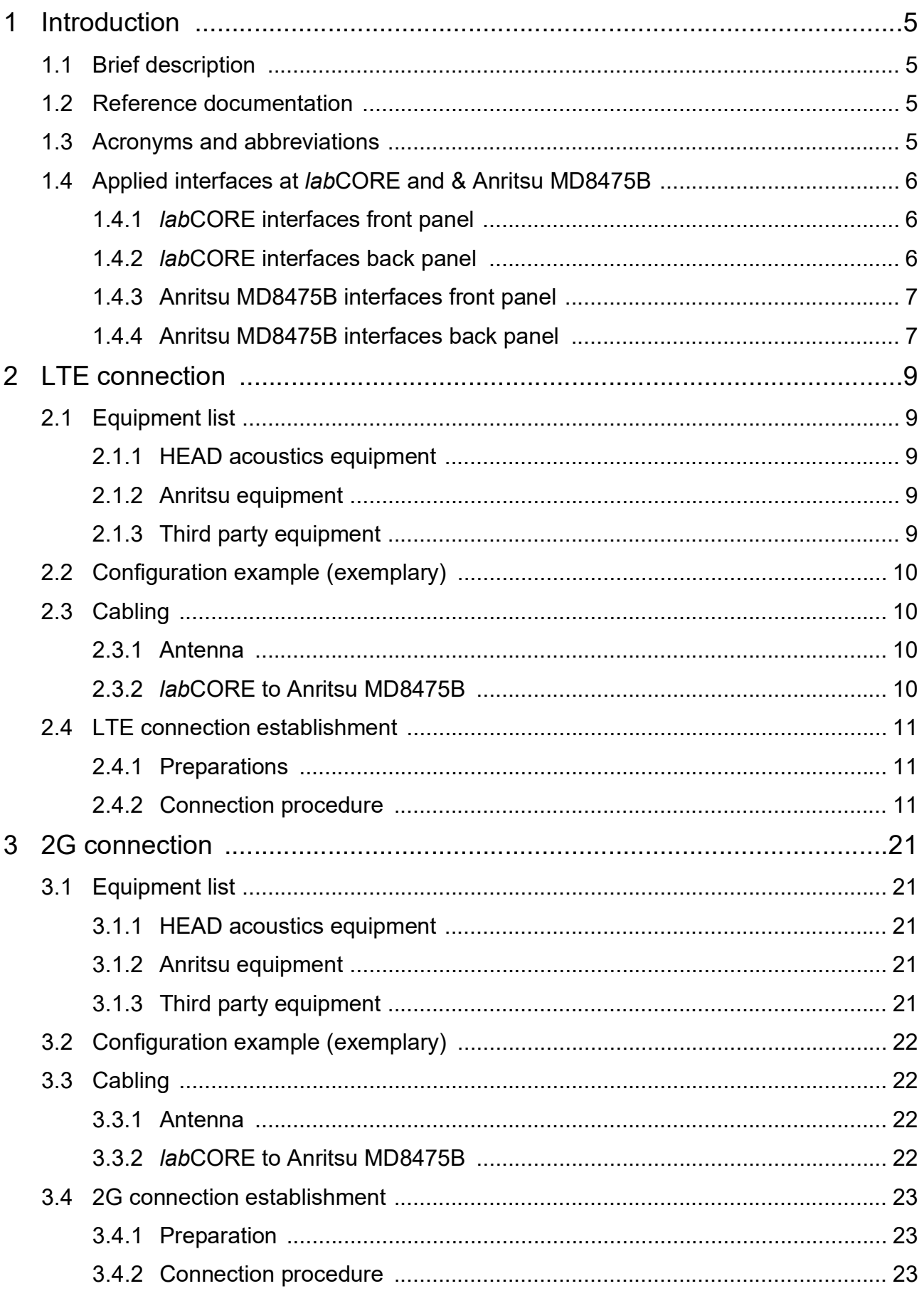

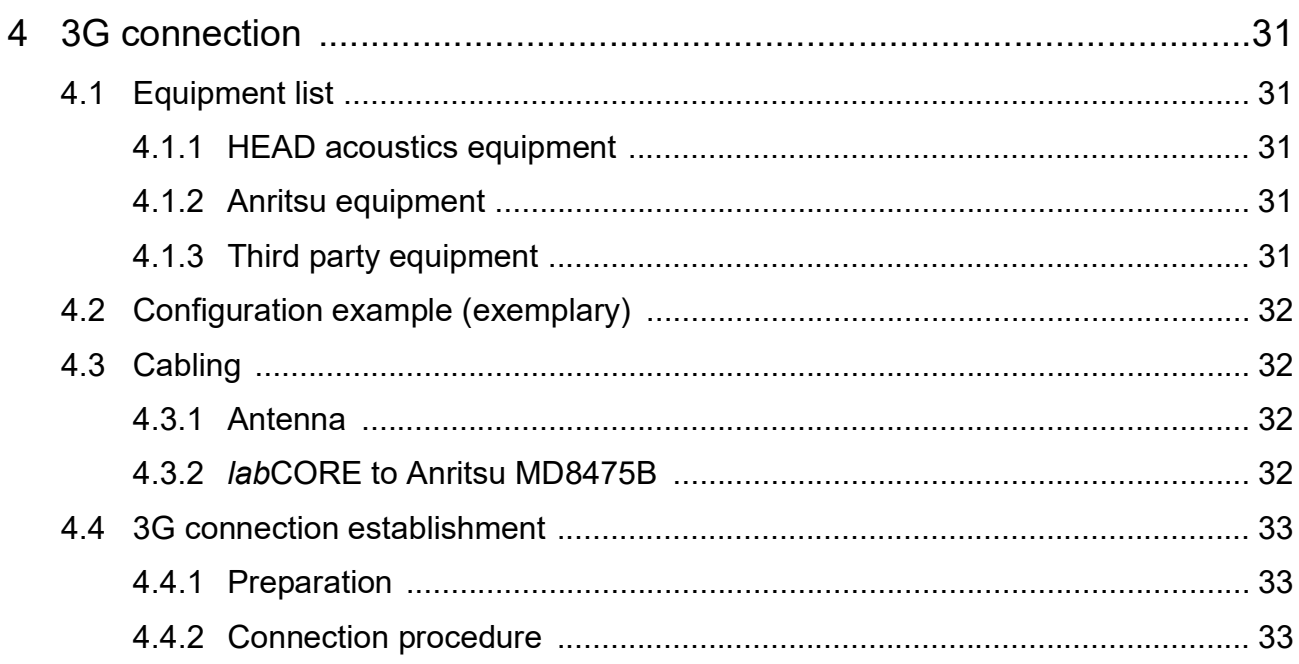

## <span id="page-5-0"></span>**1 Introduction**

### <span id="page-5-1"></span>**1.1 Brief description**

This application note approaches the connection establishment between the Anritsu radio communication tester MD8475B, HEAD acoustics equipment and the DUT. The presented configurations intend testing mobile devices with current mobile communication standards (LTE, 3G, 2G).

The document consists of three main chapters. One for the LTE connection and the others for 2G or 3G connection. The structure of the main chapters is similar. The first sub-chapter illustrates the interconnection of all necessary hardware. Afterwards, the next sub-chapter guides step by step through the procedure for a successful connection establishment.

The application requires an advanced user knowledge of HEAD acoustics equipment as well as Anritsu MD8475B. HEAD acoustics will not respond to support requests concerning general handling and technical configuration of Anritsu MD8475B.

### <span id="page-5-2"></span>**1.2 Reference documentation**

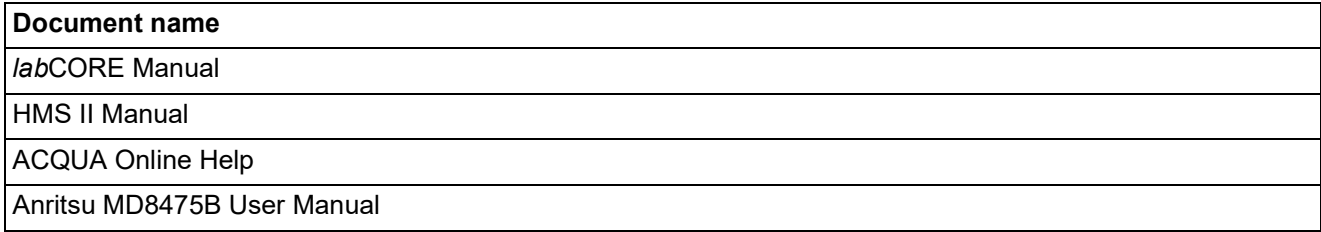

### <span id="page-5-3"></span>**1.3 Acronyms and abbreviations**

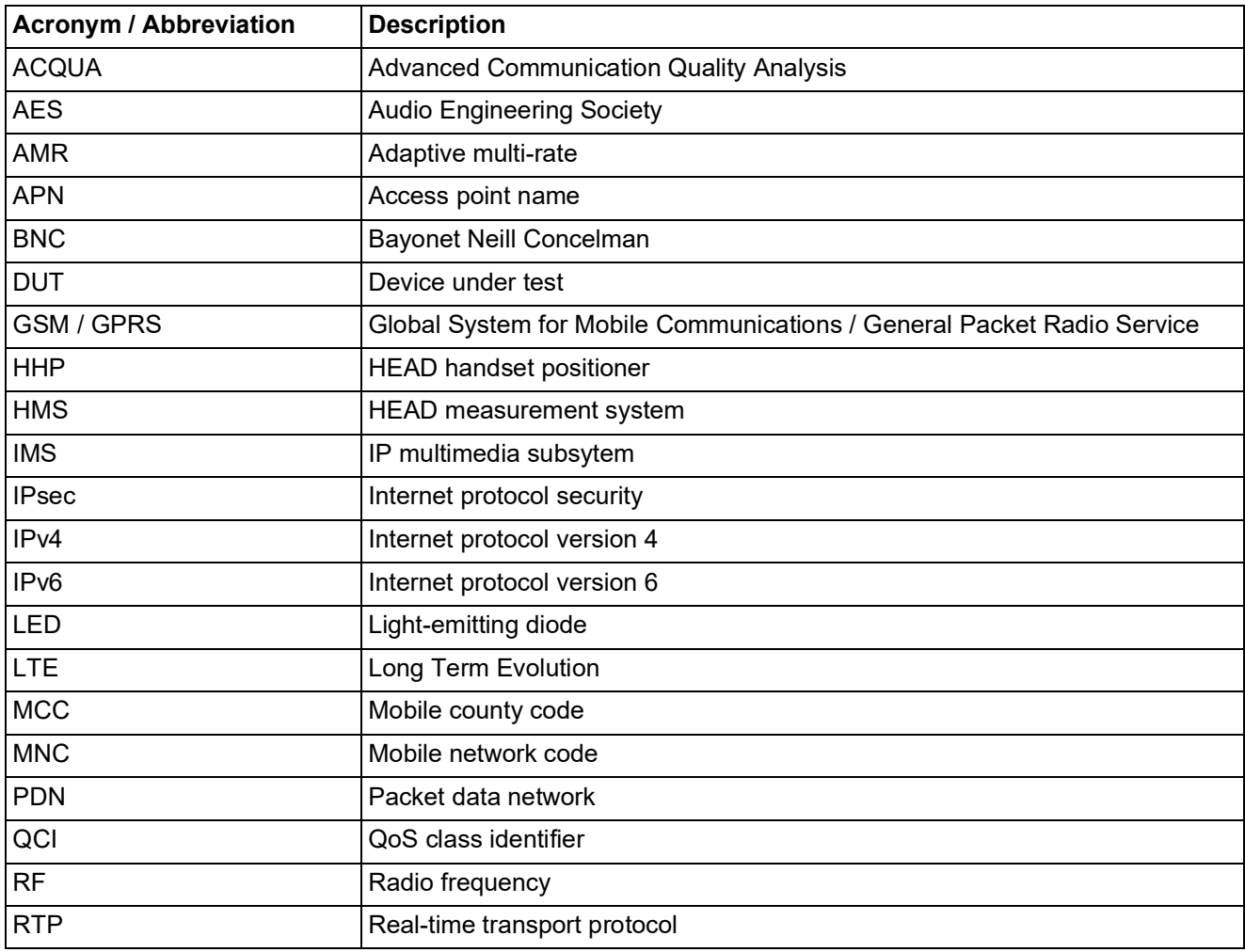

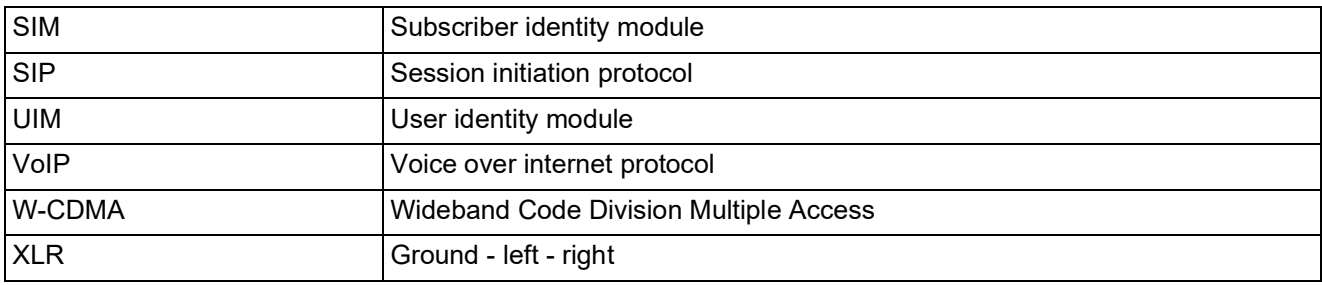

## <span id="page-6-0"></span>**1.4 Applied interfaces at** *lab***CORE and & Anritsu MD8475B**

### <span id="page-6-1"></span>**1.4.1** *lab***CORE interfaces front panel**

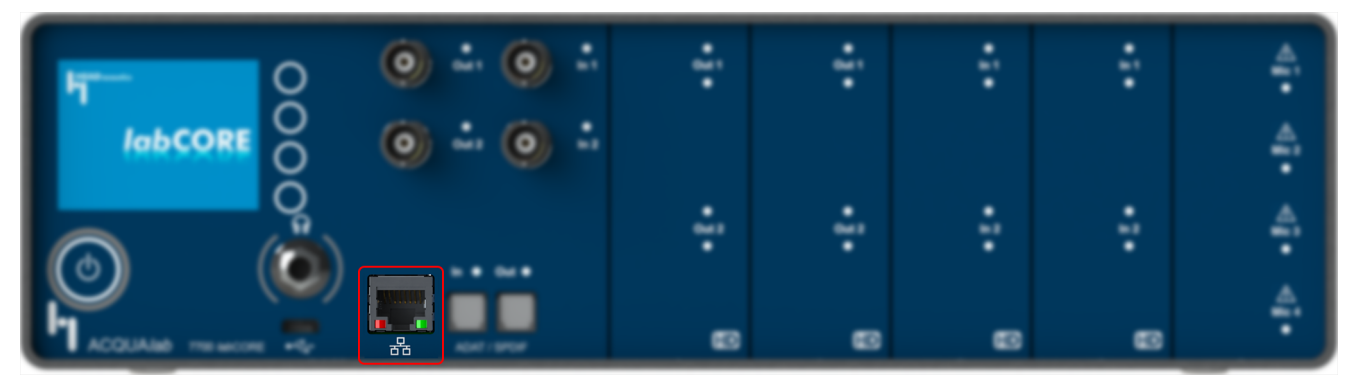

Ethernet interface (RJ45) for measuring IP-based communication

#### <span id="page-6-2"></span>**1.4.2** *lab***CORE interfaces back panel**

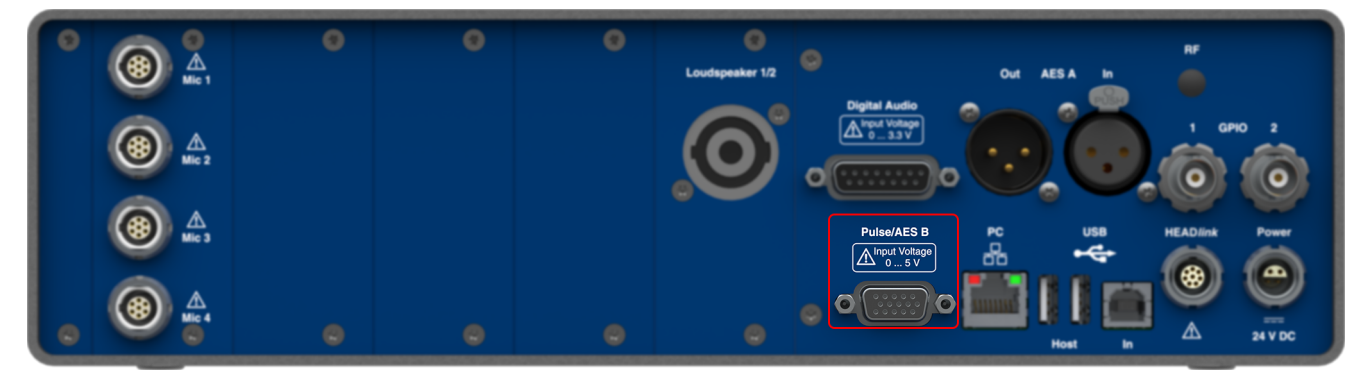

D-Sub (DE-15) Pulse interface

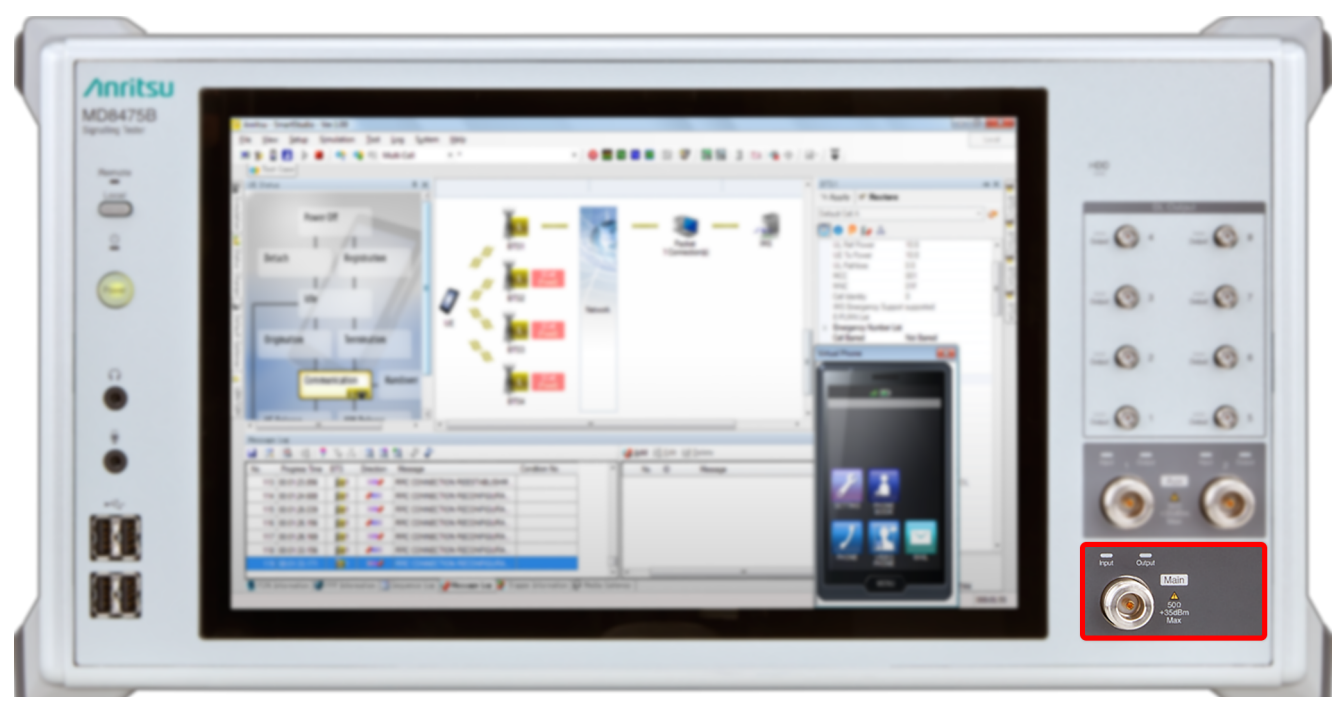

#### <span id="page-7-0"></span>**1.4.3 Anritsu MD8475B interfaces front panel**

Type N RF antenna connector

#### <span id="page-7-1"></span>**1.4.4 Anritsu MD8475B interfaces back panel**

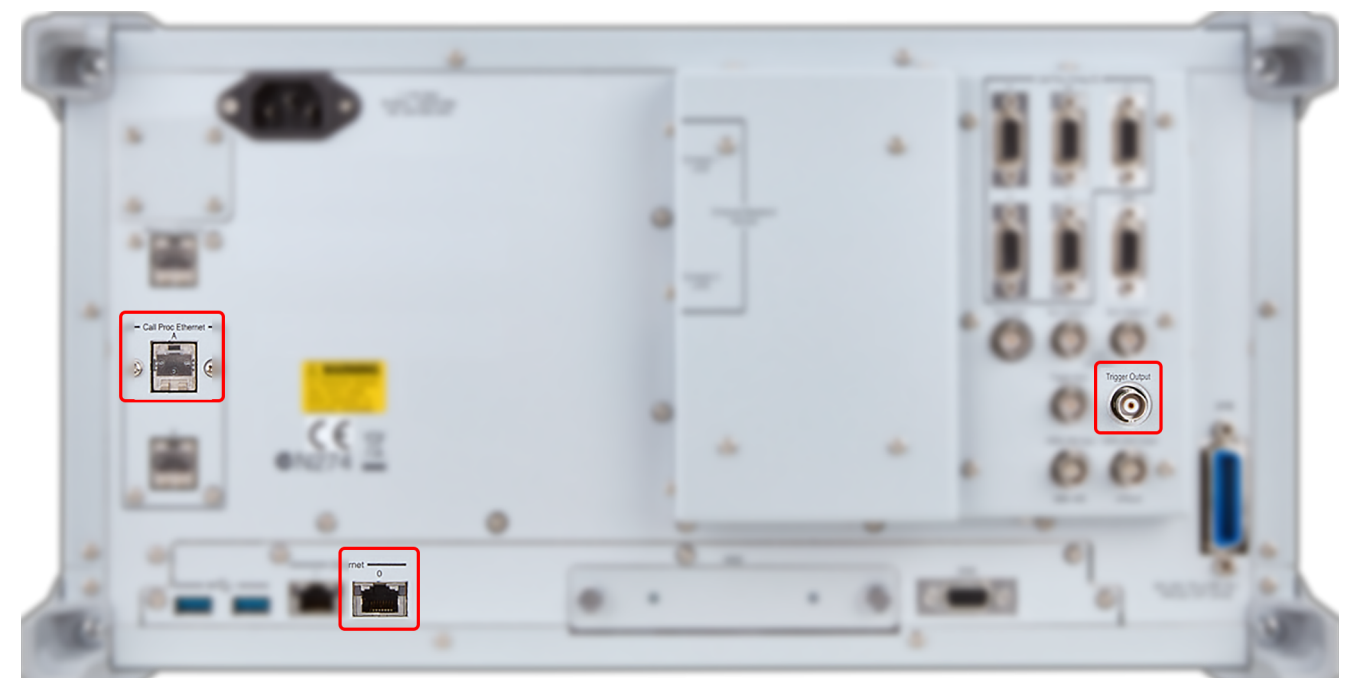

- CallProc Ethernet I/O socket (RJ45)
- Ethernet 0 socket (RJ45)
- Trigger output socket (BNC)

## <span id="page-9-0"></span>**2 LTE connection**

### <span id="page-9-1"></span>**2.1 Equipment list**

#### <span id="page-9-2"></span>**2.1.1 HEAD acoustics equipment**

#### **Required**

- labCORE (Code 7700), Modular multi-channel hardware platform
	- *core*BUS (Code 7710), I/O bus mainboard
	- *core*OUT-Amp2 (Code 7720), Power amplifier board
	- *core*IN-Mic4 (Code 7730), Microphone input board
	- *core*IP (Code 7770), VoIP software extension with at least one of the following voice codecs
		- ► *core*IP-AMR (Code 7772), AMR extension
		- ► *core*IP-EVS (Code 7773), EVS extension
- ACQUA (Code 6810), Advanced Communication Quality Analysis software
- HMS II.3 (Code 1230), HEAD measurement system with ear simulator and artificial mouth

#### **Optional**

- labCORE extensions depending on device under test and/or application case
	- *core*IP-IMP (Code 7771), VoIP impairment extension
	- *core*BEQ (Code 7741), Binaural equalization
- Any HEAD acoustics handset positioner
	- HHP IV (Code 1406), Motorized handset positioner
	- HHP III.1 (Code 1403), Handset positioner

#### <span id="page-9-3"></span>**2.1.2 Anritsu equipment**

- Anritsu MD8475B Signalling Tester
- Enhanced Multi-signaling Unit
- SmartStudio©
- LTE FDD Option
- Extended CSCF Option
- LTE Simulation Software
- 1 Year Support Service

#### <span id="page-9-4"></span>**2.1.3 Third party equipment**

- Ethernet switch
- 3 x Ethernet cable
- RF antenna
- PC for ACQUA software
- DUT
- Test SIM card

## <span id="page-10-0"></span>**2.2 Configuration example (exemplary)**

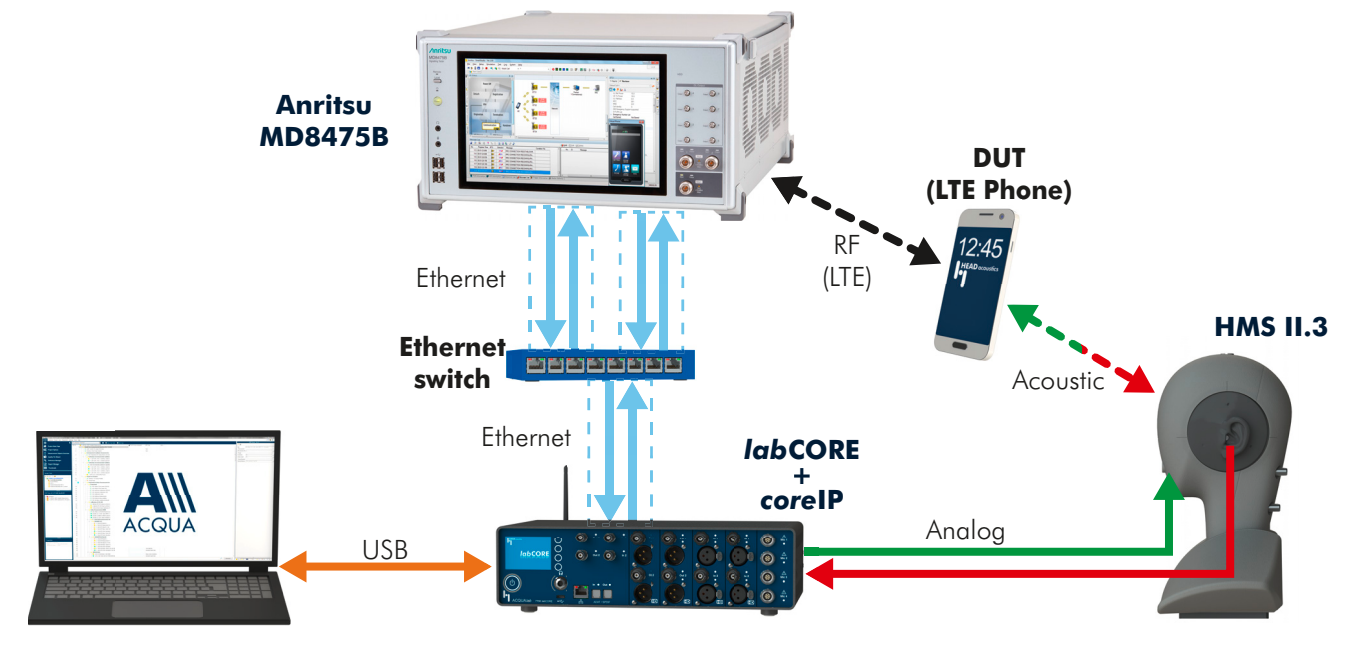

### <span id="page-10-1"></span>**2.3 Cabling**

### <span id="page-10-2"></span>**2.3.1 Antenna**

H N

 $12.45$ 

### <span id="page-10-3"></span>**2.3.2** *lab***CORE to Anritsu MD8475B**

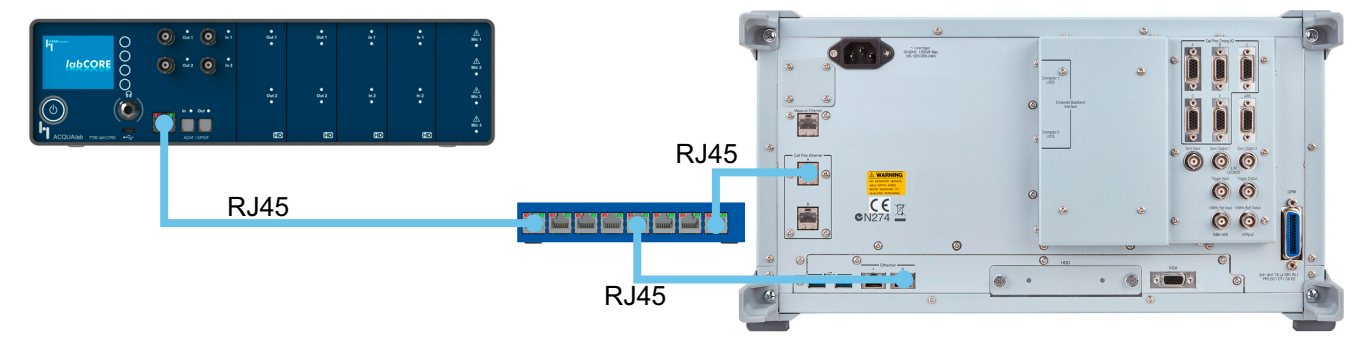

### <span id="page-11-0"></span>**2.4 LTE connection establishment**

#### <span id="page-11-1"></span>**2.4.1 Preparations**

- Interconnect the hardware according to [chapter 2.2](#page-10-0) and [chapter 2.3](#page-10-1)
- Boot up Anritsu MD8475B
- Open SmartStudio© on Anritsu MD8475B
- Boot up PC and start ACQUA
- Boot up *lab*CORE
- Insert test SIM card into DUT and boot up DUT

#### <span id="page-11-2"></span>**2.4.2 Connection procedure**

#### **Anritsu MD8475B: Simulation parameter setup**  1. Open SmartStudio© on Anritsu Anritsu - SmartStudio - Ver.7.20a\_ST03 MD8475B. File View Setup Simulation Test Log System  $Help$ 2. Select  $\mathbb{Z}$  to open simulation parameter setup. **Fact**  $\rightarrow$ 散 п и - D **CO C** Measurement  $\ddot{}$ a a 3. If available, load existing simulation parameter setup by selecting **Load**... Save... Load. 4. Select Simulation. Simulation Parameter Setup 5. Set Simulation Model to LTE. Simulation Mode Simulation 6. Select UIM/SIM. Common TD-SCDMA GSM/GPRS - Status Change ≱ W-CDMA EV-DO **MLAN** Trigger CDMA<sub>1</sub> Message Log Monitor 昌 Default Gateway Modulation Support Media Gateway **MIMO** Suppor .ppp  $\overline{D}$  $10<sup>2</sup>$ **PDN** Parameter RTS1  $\circledcirc$  $\circledcirc$  $\circledcirc$  $\circ$  $\circ$  $\mathcal{C}$ 64  $16$  $\overline{\phantom{a}}$ Services RTS2  $\epsilon$  $64$  $\sqrt{16}$  $\circledcirc$  $\circledcirc$  $\circ$  $\circledcirc$  $\circledcirc$ Mobile IP  $\overline{\phantom{a}}$  $\frac{1}{2}$  $\overline{\phantom{a}}$  $\circ$ **THM/CIM** 7. Check if the UIM/SIM settings Simulation Parameter Setup  $\begin{array}{l} \text{UIM/SIM} \\ \text{List:} \\ \hline \end{array}$ apply to the SIM card of the DUT. Simulation - Common<br>- Status Change<br>- Trigger<br>- Message Log Monitor<br>- Media Gateway<br>- Media Gateway 8. If desired, save the simulation UIM/SIM Name: P0135A P0135A parameter setup by  $MSE$ 001010123456789 PPP<br>PDN Param 3G Security: TS34.108 selecting **Save**... Test UIM/SIM Mode @ OP/ Servi<br>Mobile IP<br>UIM/SIM 00112233445566778899AABBCCDDEEF  $\mathbf{k}$ 9. Confirm simulation parameter OP setup with by OPc 00000000000000000000000 TOP selecting OK TOPe: RAND: 0123456789ABCDEF0123456789ABCDEF AUTN: 54CDFEAB9889000001326754CDFEAB98 6754CDFEAB9889BAEFDC45762310013 326754CDFEAB9889BAEFDC4576231001  $CK$ **Anritsu MD8475B: Cell parameter setup**  1. Select  $\frac{1}{2}$  to open cell parameter Anritsu - SmartStudio - Ver.7.20a ST03 setup.**File** View Setup Simulation Test Log System  $Help$  $\cdot$   $\cdot$ **Tarif CO CO** Measurement

2. If available, load existing cell parameter setup by selecting **Load...** .

Load... Save...

 $\overline{c}$ 

- 3. Select LTE from Cell list.
- 4. Unfold Common in Cell parameter.
- 5. Set the external attenuation (DL Ref Power and UL Ref Power). It shall match the attenuation of the RF antenna and the antenna cable.
- 6. Set the operating band (E-UTRA Band) according to the DUT.
- 7. Set the network identity MCC according to SIM card preferences.
- 8. Set the network identity MNC according to SIM card preferences.
- 9. If desired, save the simulation parameter setup by selecting Save...
- 10. Confirm cell parameter setup by selecting OK .

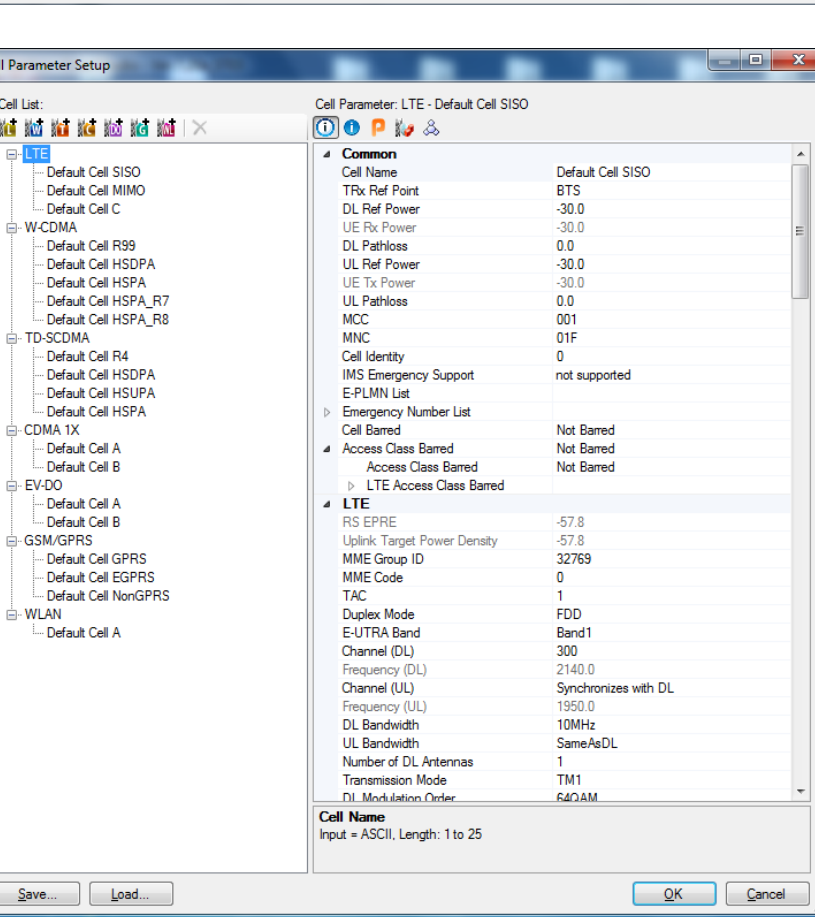

#### **Anritsu MD8475B: IPsec and authentication settings**

- 1. Select **for a from the windows task** J MS Sen bar to open IMS services.
- 2. Highlight IPsec settings from the Property list.
- 3. Select  $\Box$  to edit IPsec settings.

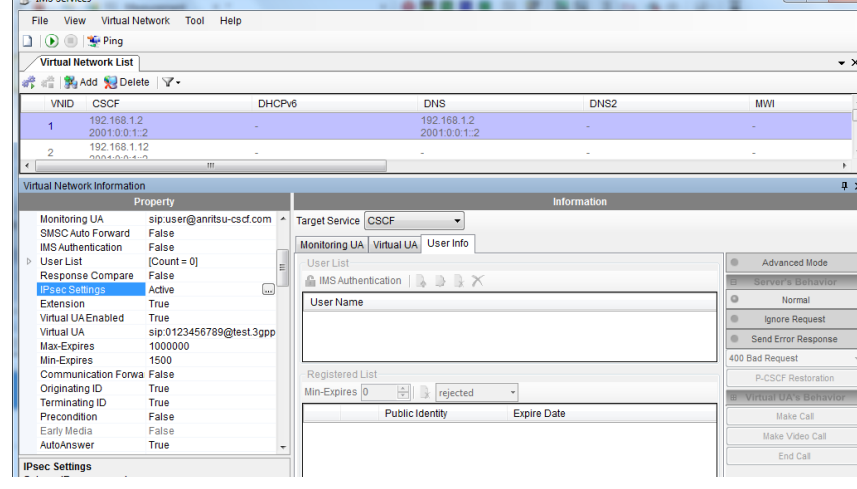

4. Check the IPsec active box and edit the settings according to the DUT. or Uncheck the IPsec active box to

deactivate IPsec.

5. Select OK to confirm IPsec settings.

 $\mathbf{x}$ **IPsec Settings V** IPsec Active Active algorithm  $\boxed{2}$  hr € hmac-sha-1-96 Active encrypt-algorithm  $\boxed{\triangledown}$ 合  $\sqrt{ }$  aes-cbc  $\overline{\vee}$  null M  $\overline{\mathsf{OK}}$ Cancel

6. Set IMS authentication to either True or False according to the DUT.

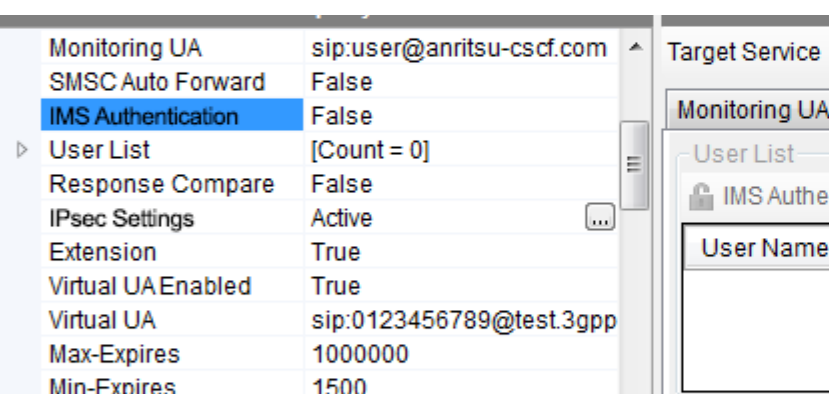

#### **Anritsu MD8475B: PDN parameter setup**

- 1. Select  $\boxed{m}$  from the windows task bar to switch back to SmartStudio© main screen.
- 2. Select the Packet icon to display the PDN information window.
- 3. Double-click on the row of the DUT that is connected via LTE connection to the radio tester. The PDN Parameter Setup of the DUT pops up.
- 4. Confirm the APN name at Check APN. Change it if necessary.
- 5. Confirm the IP type. Change if necessary.
- 6. Select the tab User equipment. Check and confirm the IPv6 address of the DUT.

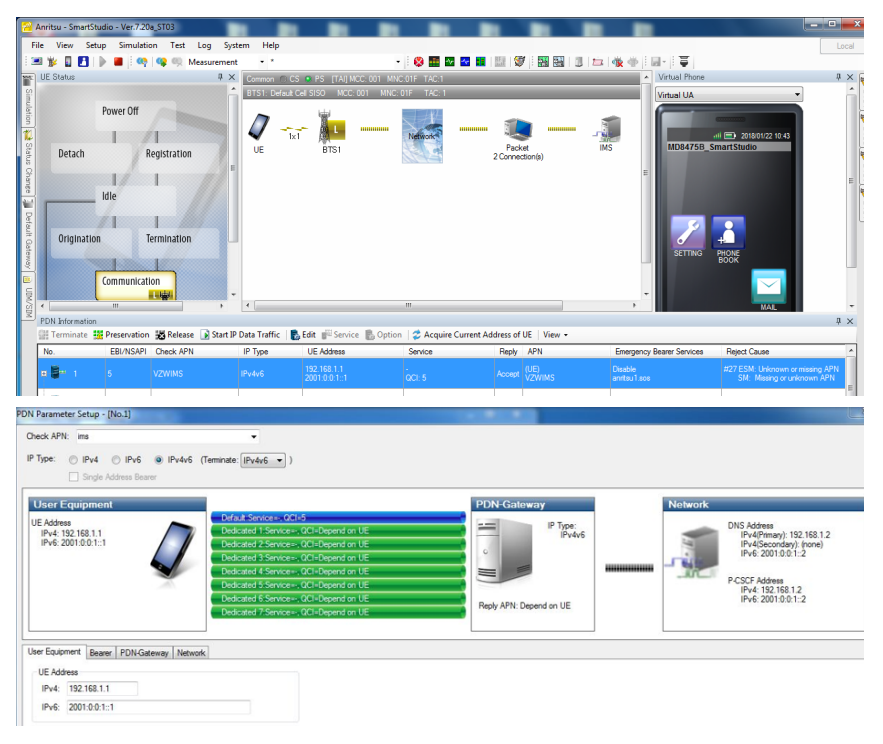

- 7. Select the tab Bearer.
- 8. Confirm the value 5 for the QCI of the default service.

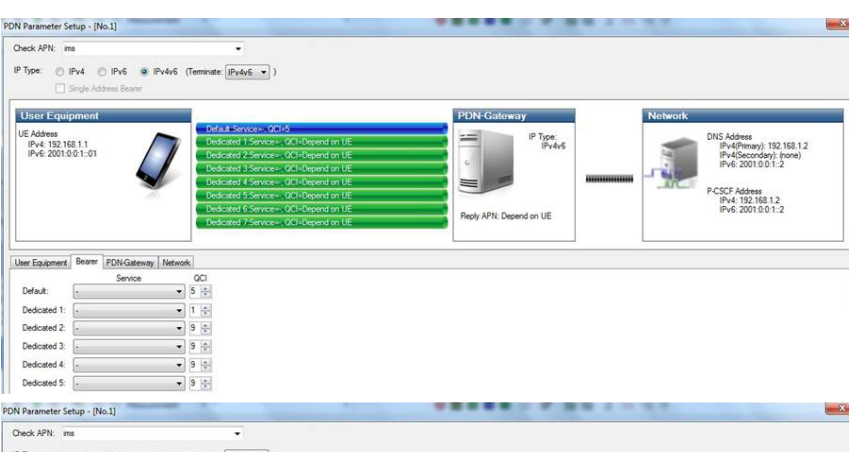

- 9. Select the tab Network.
- 10. The default settings apply. 11. Select  $OK$  to confirm and
- finish PDN Parameter Setup. 12. Select  $\qquad \qquad$  to start the simulation.

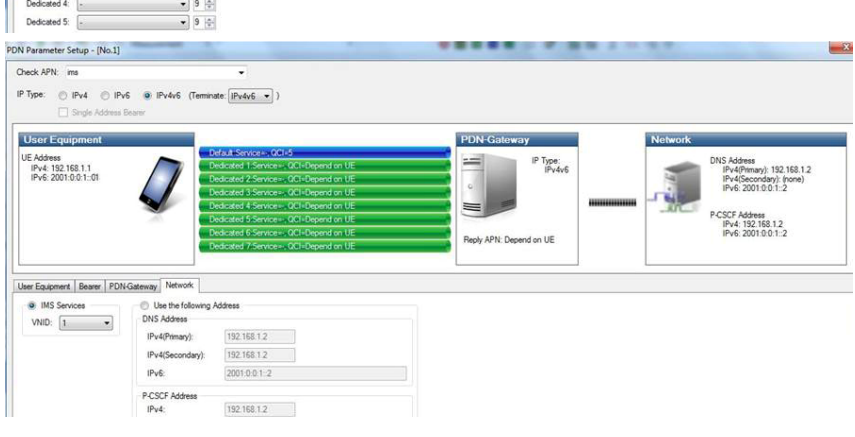

#### **Anritsu MD8475B: IMS server**

- 1. Select  $\sqrt{1}$  from the windows task bar to open IMS services.
- 2. Set the DUT in offline mode / airplane mode.

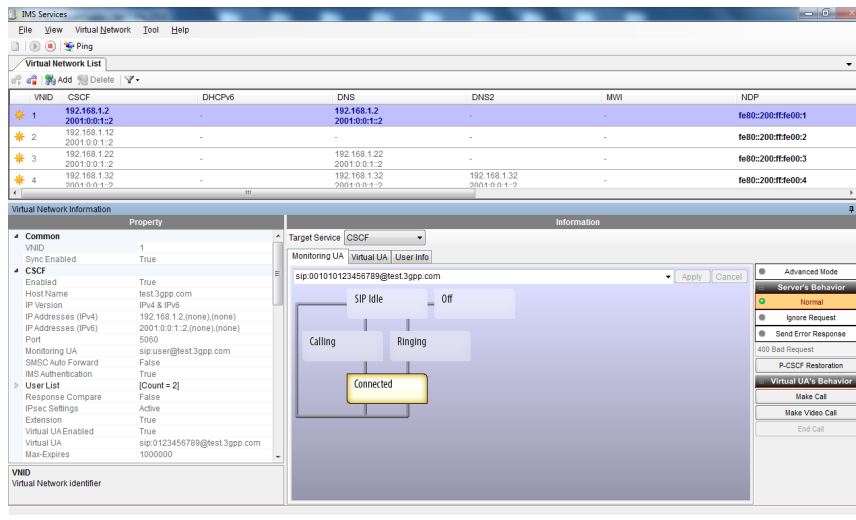

- 3. Select the User Info tab.
- 4. Select **C** IMS Authentication to unlock IMS authentication.

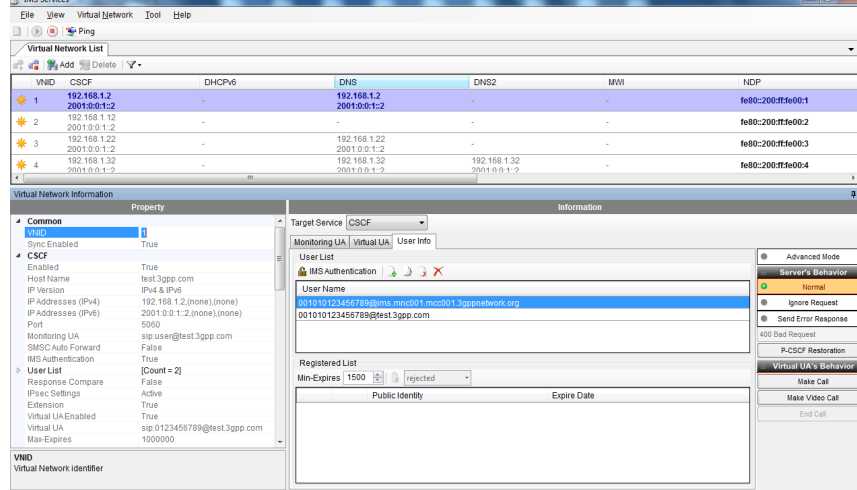

#### **ACQUA PC: Hardware configuration & radio tester wizard**

- 1. Start Hardware Configuration.
- 2. Select *lab*CORE and build the configuration.

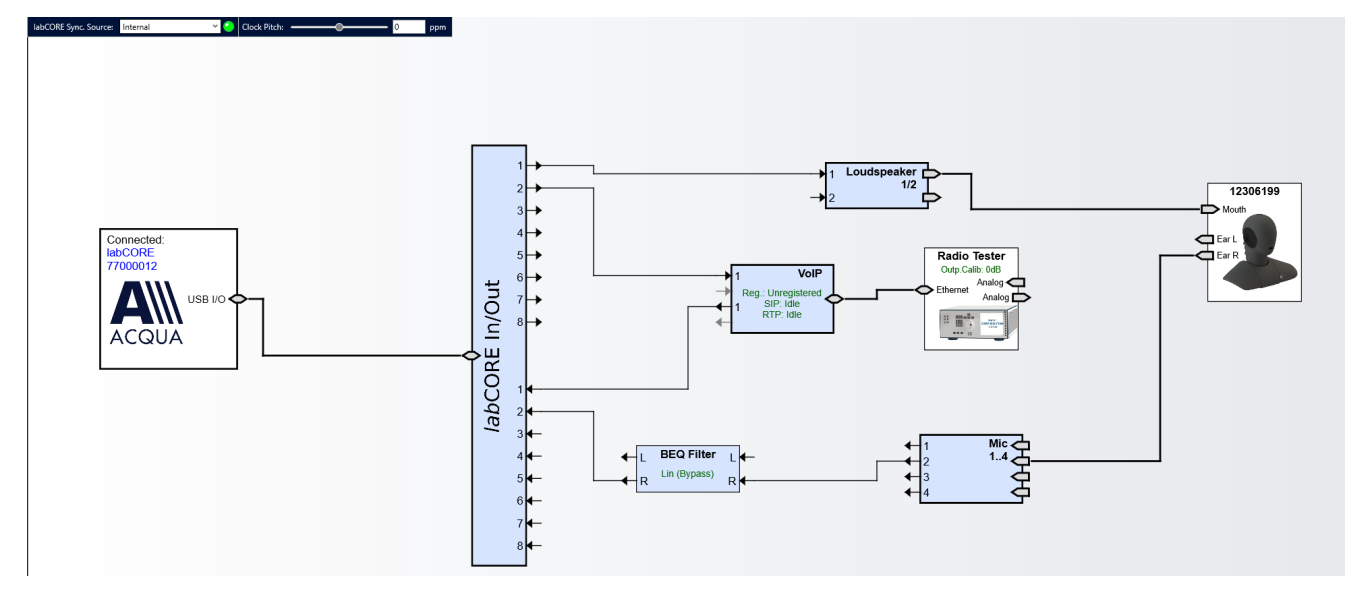

3. Select the block VoIP.

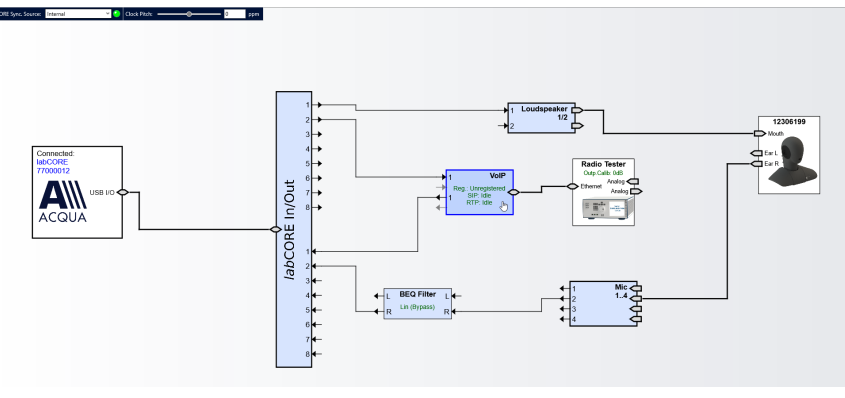

- 4. Select the tab Call.
- 5. Enable Automatic for Jitter Buffer Reset.
- 6. Select Radio tester wizard.

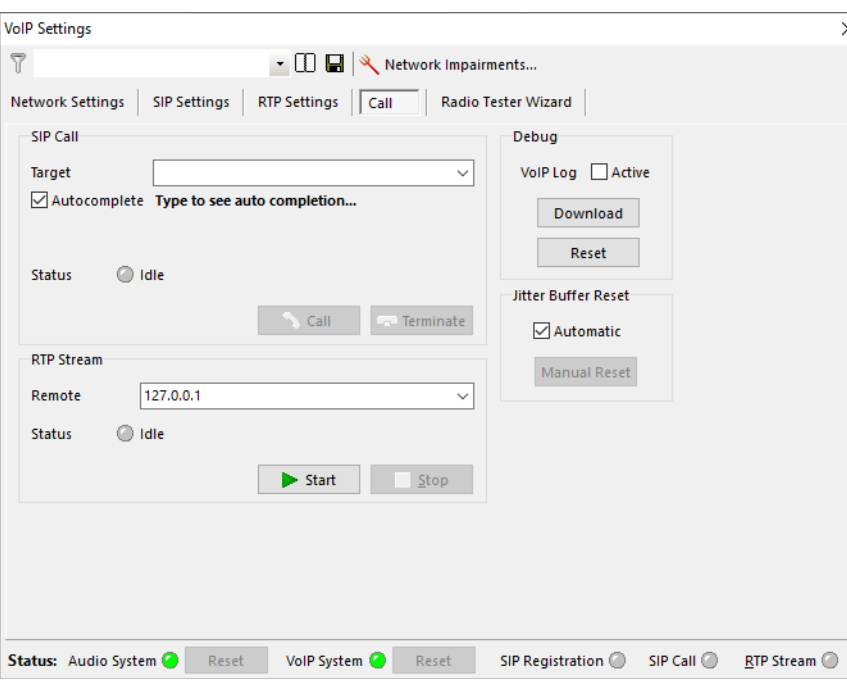

7. Select the Anritsu MD8475B. The Internet protocol (IPv4, IPv6) depends on the DUT.

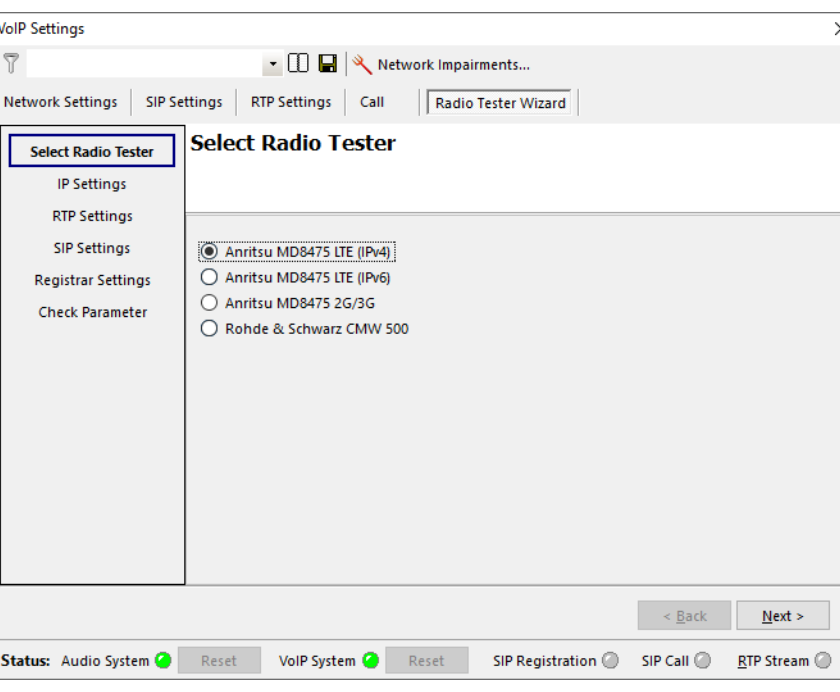

- 8. Select IP Settings.
- 9. Enter / verify the IP settings.

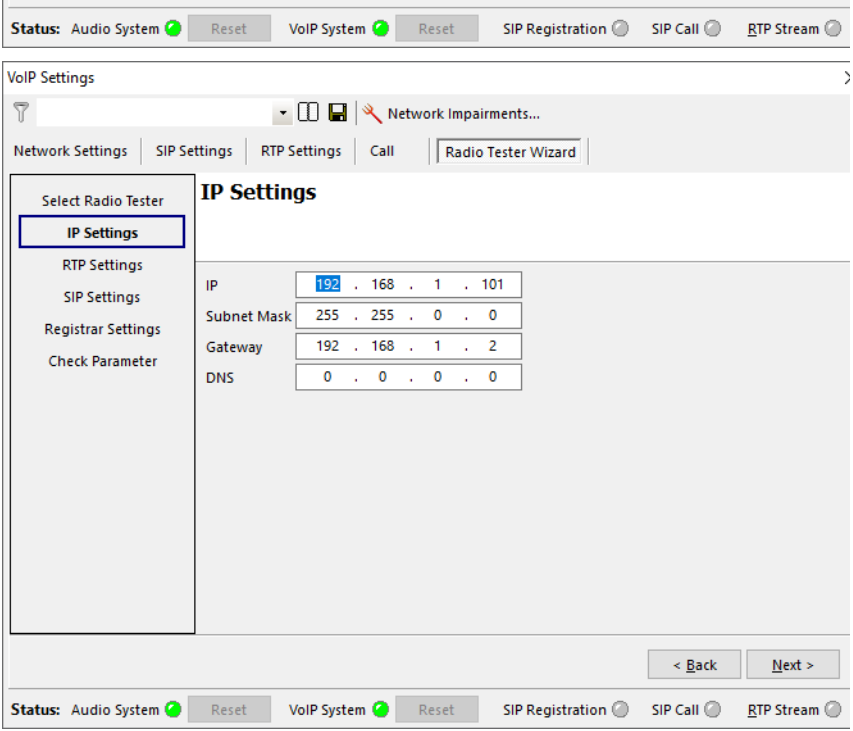

10. Select RTP Settings. **VolP Settings** 11. Enter a suitable initial jitter buffer  $\overline{V}$ • 0 | X Network Impairments... length. Default setting is 140 ms. Network Settings | SIP Settings | RTP Settings | Call Radio Tester Wizard 12. Select the desired voice codec. **RTP Settings** Select Radio Tester **IP Settings RTP Settings** General **SIP Settings** Initial jitter buffer length 140  $ms$ Registrar Settings Packet Length 20  $ms$ **Check Parameter** Codec Configuration Codec AMR  $\vee$ Encoder Param. octet-align=1;fixed-local-mc  $\sim$ **FMTP** octet-align=1;max-red=0  $\leq \underline{\mathsf{Back}}$  $Next$ </u> Status: Audio System @ Reset VolP System <sup>2</sup> Reset SIP Registration  $SIP$  Call  $RTP$  Stream 13. Select SIP Settings. **VolP Settings** 14. Enter / verify the SIP settings. $\overline{1}$ ▼ □ ■ <<<</>
Network Impairments... Network Settings | SIP Settings | RTP Settings | Call | Radio Tester Wizard **SIP Settings** Select Radio Tester **IP Settings RTP Settings** SIP Port 7060 **UDP**  $\overline{\phantom{0}}$ **SIP Settings** Contact sip:2345@192.168.1.3:7060 Registrar Settings **Check Parameter**  $\leq \underline{\mathsf{Back}}$  $Next$ </u>

Status: Audio System @ | Reset

VolP System <sup>2</sup> Reset

SIP Registration  $\oslash$  SIP Call  $\oslash$ 

 $RTP$  Stream

- 15. Select Registrar Settings.
- 16. Enter / verify the Registrar settings.

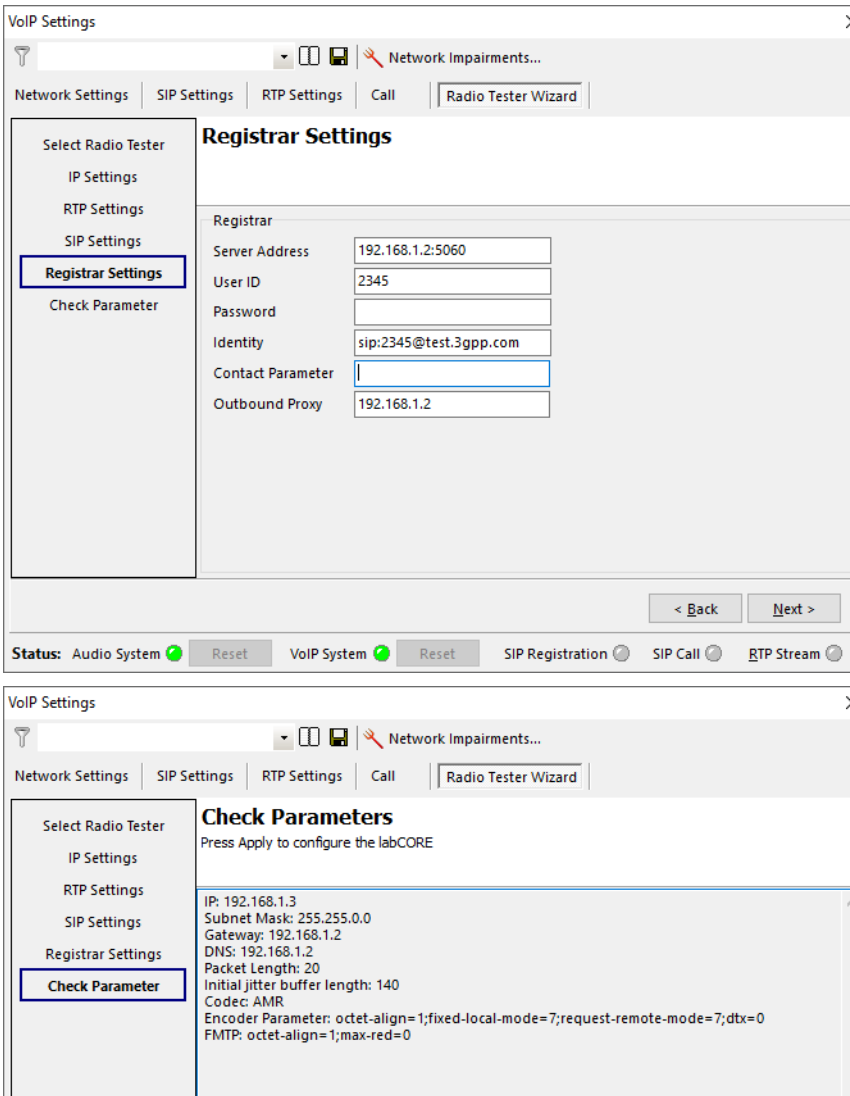

VolP System <sup>2</sup> Reset

Status: Audio System & Reset

- 17. Select Check parameters.
- 18. Verify all set parameters.
- 19. Select Apply to register the *lab*CORE at Anritsu MD8475B.

 $\leq$  8 Back Apply

 $RTP$  Stream  $\odot$ 

 $\textsf{SIP Region} @ \quad \textsf{SIP Call} @ \quad$ 

- 20. The green LED at the bottom confirms the successful SIP registration.
- 21. The SIP address of *lab*CORE appears in the Registered List on Anritsu MD8475B.

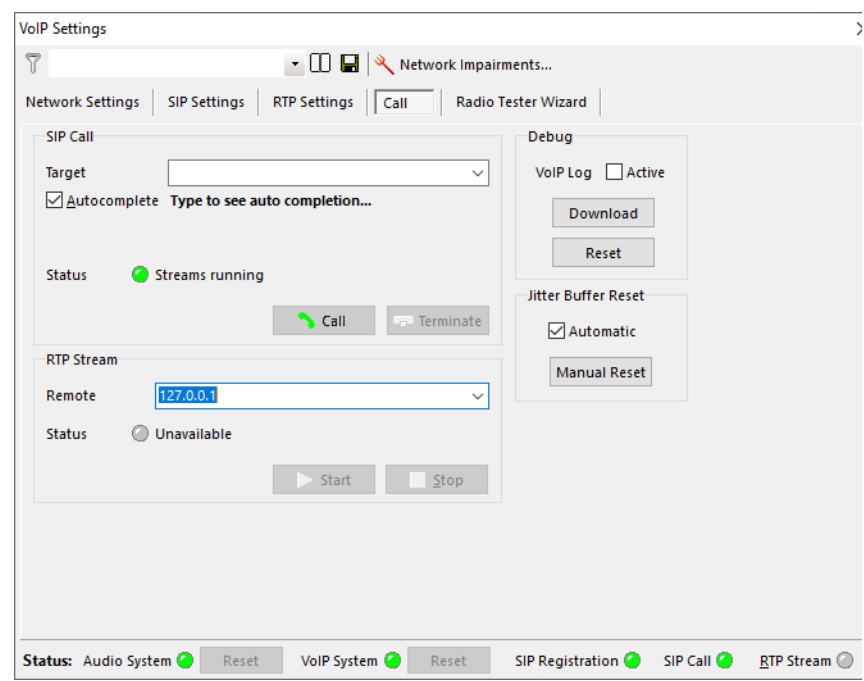

#### **Anritsu MD8475B: IMS server**

- 1. Set the DUT back online and let it register at the IMS server.
- 2. The SIP address of the DUT appears in the Registered List on Anritsu MD8475B.
- 3. If IPsec is active at Anritsu MD8475B: Select

**for** IMS Authentication to lock IMS authentication. Do not lock IMS authentication if IPsec is inactive at Anritsu MD8475B and not required by the DUT.

4. Check if DUT and *lab*CORE have the same public identity address (example@test3gpp.com) in the Registered List.

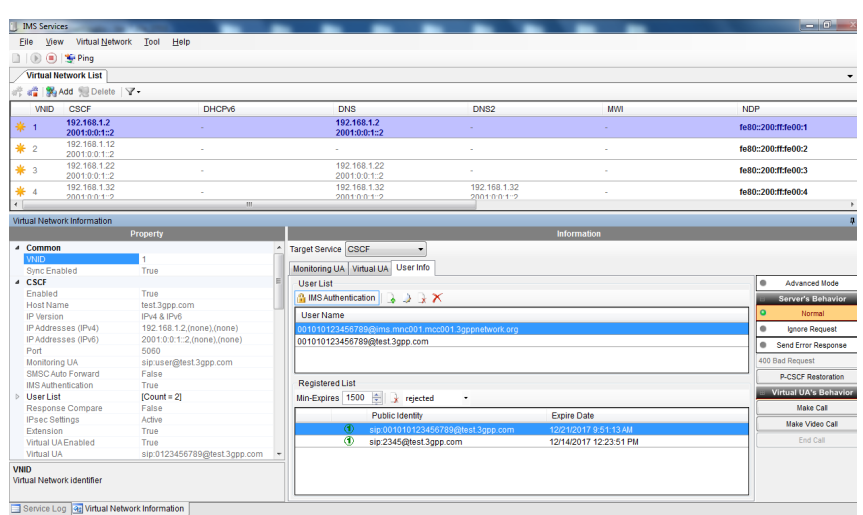

### **ACQUA PC: Call execution**

- 1. Enter the SIP address of the DUT in ACQUA and select Call to connect DUT and *lab*CORE.
- 2. The connection throughout the configuration is established.

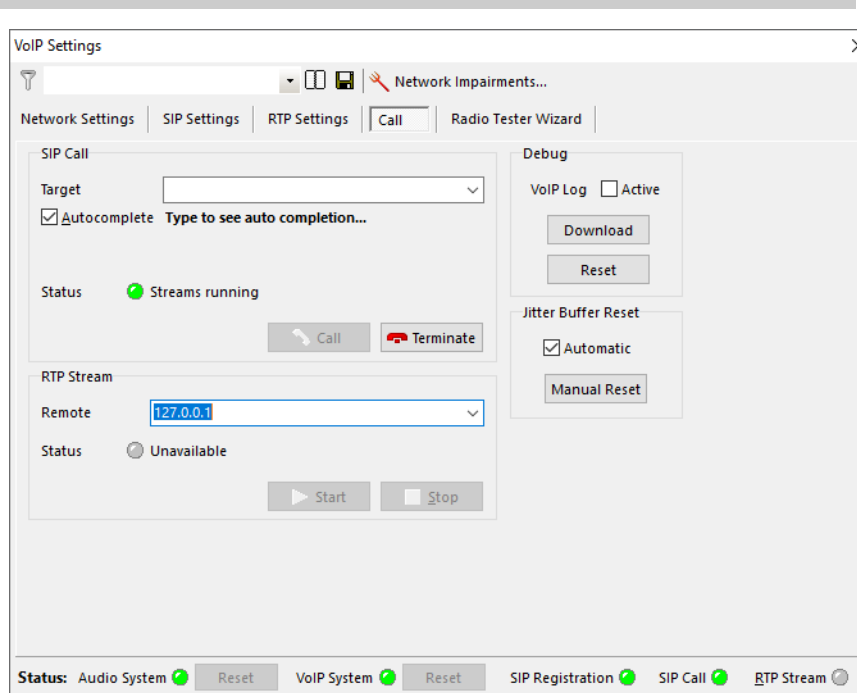

## <span id="page-21-0"></span>**3 2G connection**

### <span id="page-21-1"></span>**3.1 Equipment list**

#### <span id="page-21-2"></span>**3.1.1 HEAD acoustics equipment**

#### **Required**

- *lab*CORE (Code 7700), Modular multi-channel hardware platform
	- *core*BUS (Code 7710), I/O bus mainboard
	- *core*OUT-Amp2 (Code 7720), Power amplifier board
	- *core*IN-Mic4 (Code 7730), Microphone input board
	- *core*IP (Code 7770), VoIP software extension with codec
- ACQUA (Code 6810), Advanced Communication Analysis software
- HMS II.3 (Code 1230), HEAD measurement system with ear simulator and artificial mouth
- CDM V (Code 1637), Cable D-Sub 15-pin 2 x XLR (AES/EBU in/out) + 2 x BNC (pulse in/out)

#### **Optional**

- labCORE extensions depending on device under test and/or application case
	- *core*IP-IMP (Code 7771), VoIP impairment extension
	- *core*IP-AMR (Code 7772), AMR extension
	- *core*BEQ (Code 7741), Binaural equalization
- Any HEAD acoustics handset positioner
	- HHP IV (Code 1406), Motorized handset positioner
	- HHP III.1 (Code 1403), Handset positioner

#### <span id="page-21-3"></span>**3.1.2 Anritsu equipment**

- Anritsu MD8475B Signalling Tester
- SmartStudio©
- **GSM Option**
- GSM/GPRS Simulation Software
- GSM Signalling Unit
- 1 Year Support Service
- SIPviaMD8475

#### <span id="page-21-4"></span>**3.1.3 Third party equipment**

- Ethernet switch
- 3 x Ethernet cable
- BNC cable
- RF antenna
- PC for ACQUA software
- DUT
- Test SIM card

## <span id="page-22-0"></span>**3.2 Configuration example (exemplary)**

**Anritsu MD8475B DUT** Ñ. **(2G Phone) (** 12:45  $\overline{\partial}G$ Ethernet  $\sqrt{2}$ Ethernet **HMS II.3 Ethernet switch Experience The Pulse** Acoustic A *lab***CORE CO + AW** *core***IP** Analog USB

## <span id="page-22-1"></span>**3.3 Cabling**

### <span id="page-22-2"></span>**3.3.1 Antenna**

### <span id="page-22-3"></span>**3.3.2** *lab***CORE to Anritsu MD8475B**

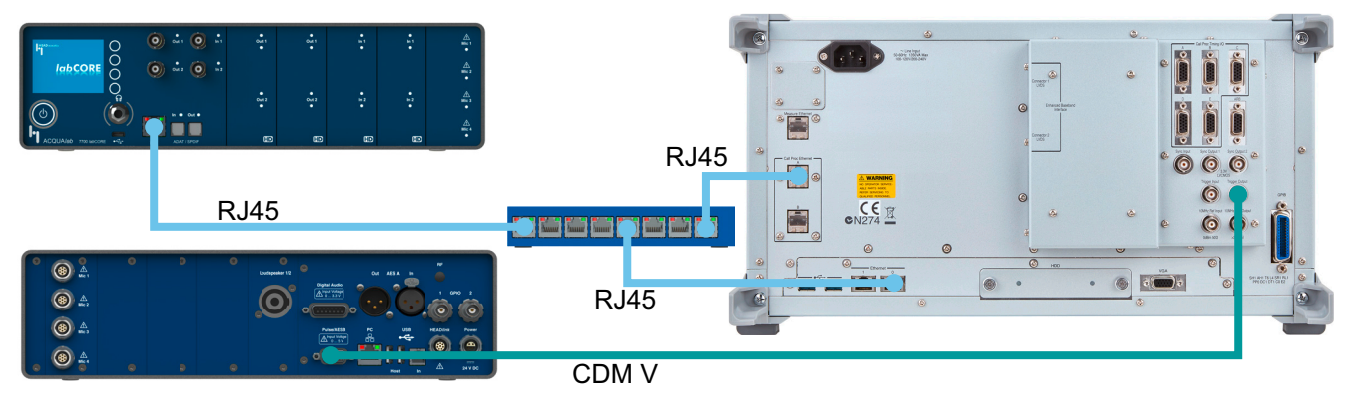

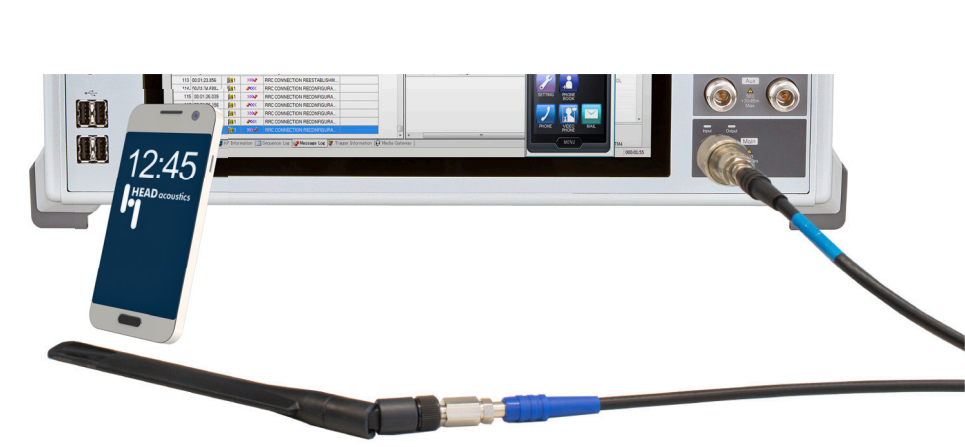

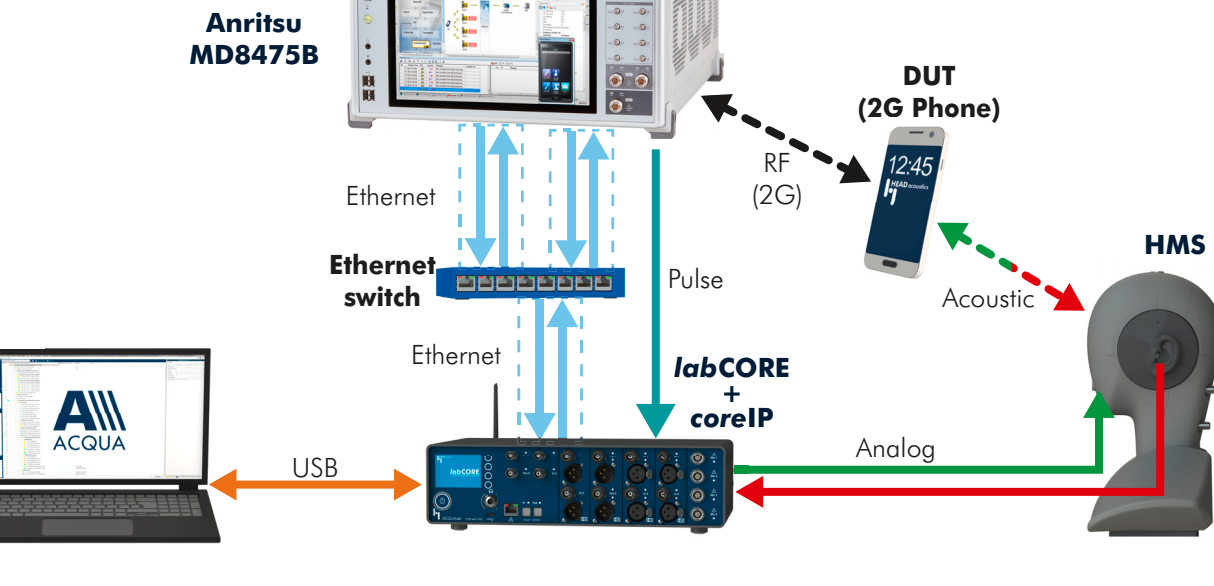

### <span id="page-23-0"></span>**3.4 2G connection establishment**

#### <span id="page-23-1"></span>**3.4.1 Preparation**

- Interconnect the hardware according to [chapter 3.2](#page-22-0) and [chapter 3.3](#page-22-1)
- Boot up Anritsu MD8475B
- Open SmartStudio© on Anritsu MD8475B
- Boot up PC and start ACQUA
- Boot up *lab*CORE
- Insert test SIM card into DUT and boot up DUT

#### <span id="page-23-2"></span>**3.4.2 Connection procedure**

#### **ACQUA PC: Hardware configuration**

- 1. Start Hardware Configuration.
- 2. Select *lab*CORE and build the configuration.

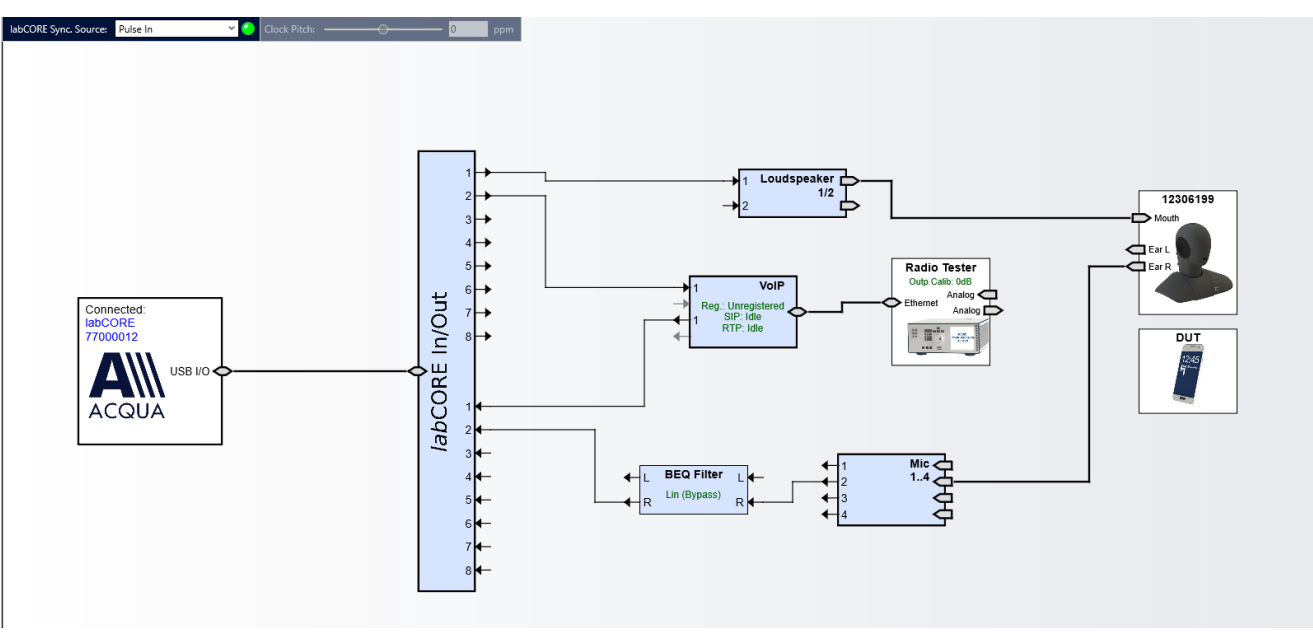

3. Select the block VoIP.

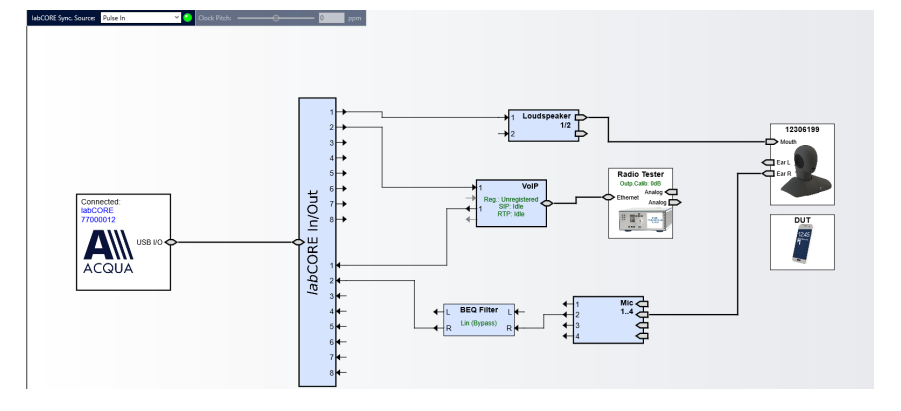

- 4. Select the tab Call.
- 5. Enable Automatic for Jitter Buffer Reset.

![](_page_24_Picture_283.jpeg)

#### **Anritsu MD8475B: Connection parameters**

- 1. Open SmartStudio© on Anritsu MD8475B.
- 2. Select  $\boxed{\phantom{a}}$  to open simulation parameter setup.
- 3. If available, load existing simulation parameter setup by selecting **Load**...
- Anritsu SmartStudio Ver.7.20a ST03 File View Setup Simulation Test Log System Help  $\star$  \*  $\mathbb{R}$ **Company** Measurement **E** 憉 п и Ð Save... Load...
- 4. Select Simulation.
- 5. Set Simulation Model to GSM/GPRS.

7. Check if the UIM/SIM settings

8. If desired, save the simulation parameter setup by selecting Save... 9. Confirm simulation parameter

> setup with by selecting OK

6. Select UIM/SIM.

![](_page_24_Picture_13.jpeg)

J.

 $\Omega$ 

OPc:

TOP:

TOPc

RAND

AUTN:

 $\mathbb{R}^d$ 

 $CK$ 

00112222445505770000AADDCCDDECCE

0123456789ARCDEE0123456789ARCDEE

54CDFEAB9889000001326754CDFEAB98 6754CDFEAB9889BAEFDC457623100132

326754CDFEAB9889BAEFDC4576231001

 $\overline{\phantom{a}}$ 

Default Cell GPRS

 $RTS$ 

 $-30.0$ 

 $-300$ 

 $0.0$ 

 $100$ 

 $\frac{1}{10.0}$ 

 $0<sub>0</sub>$ 

001

01F

Disable

Auto

Auto

 $\overline{0}$ 

 $\frac{6}{128}$ **P-GSM900** 

Auto

947.0

 $902.0$ 

9480

60

65

 $\bullet$ 

Not Barred

Not Barred

Not Barred

 $\overline{\overline{\mathbf{0}}}$ 

- 10. Select  $\frac{1}{2}$  to open cell parameter setup.
- 11. If available, load existing cell parameter setup by selecting Load...
- 12. Select GSM/GPRS from the Cell list.
- 13. Unfold Common in Cell parameter.
- 14. Set the external attenuation (DL Ref Power and UL Ref Power). It shall match the attenuation of the RF antenna and the antenna cable.
- 15. Set the network identity MCC according to SIM card preferences.
- 16. Set the network identity MNC according to SIM card preferences.
- 17. If desired, save the simulation parameter setup by selecting Save...
- 18. Confirm cell parameter setup by selecting OK

19. Select the desired GSM voice codec in SmartStudio©.

edia Gateway

Cell Parameter Setup

**Kei Mo Kei Kei Ko Kei Kei | ×** 

-<br>· Default Cell SISO

Default Cell MIMO

Default Cell C

CDMA<br>· Default Cell R99

-<br>Default Cell HSDPA

Default Cell HSPA

Default Cell R4

Default Cell HSDPA

Default Cell HSUPA

Default Cell HSPA

– . . . . . . .<br>— Default Cell A

Default Cell B

∷Do<br>...Default Cell A

Default Cell B

**Default Cell GPRS** 

Default Cell EGPRS

Default Cell NonGPRS

Default Cell GPRS\_BTS1

Default Cell HSPA R7

Default Cell HSPA\_R8

Call Liet

 $\overline{P}$ -LTE

M-CDMA

**D. TD-SCDMA** 

 $CDMA$  1X

 $E = V - DO$ 

**B**-WLAN

![](_page_25_Picture_12.jpeg)

![](_page_25_Picture_13.jpeg)

Cell Parameter: GSM/GPRS - Default Cell GPRS

**0010** & 4 Common<br>Cell Name

**TRx Ref Point** 

DL Ref Power

**LIE Dy Boy** 

**DL Pathloss** 

**UE Tx Powe** 

**UL Pathloss** 

Cell Identity

F-PLMN List

TS09 Mode

4 GSM/GPRS

Band Indicator

**CCH ARFCN** 

**TCH ARFCN** 

CCH Frequency (DL)<br>CCH Frequency (UL)

TCH Frequency (DL)

LAC<br>RAC

Band

Cell Barred<br>
▲ Access Class Barred

Paging

Emergency Number List

""<br>Type of UE Identity

Access Class Barred

**MCC** 

**MNC** 

 $\overline{a}$ 

UL Ref Power

 $|000:10:27$ 

- 20. Open SIPviaMD8475.
- 21. Set GSM as Simulation Type.
- 22. Set desired codec as Voice Codec consistent to SmartStudio©.
- 23. Select Register.

![](_page_26_Picture_105.jpeg)

- 24. Go to SmartStudio©.
- 25. Select  $\bullet$  to start the simulation.

![](_page_26_Picture_9.jpeg)

#### **ACQUA PC: Radio tester wizard**

![](_page_26_Picture_106.jpeg)

2. Select Anritsu MD8475 2G/3G.

![](_page_26_Picture_107.jpeg)

- 3. Select IP Settings.
- 4. Enter / verify the IP settings.

![](_page_27_Picture_61.jpeg)

- 5. Select RTP settings.
- 6. Enter a suitable initial jitter buffer length. Default setting is 140 ms.
- 7. Select the voice codec in accordance with SIPviaMD8475.

![](_page_27_Picture_62.jpeg)

- 8. Select SIP Settings.
- 9. Enter / verify the SIP settings.

![](_page_28_Picture_84.jpeg)

sip:1234@test.3gpp.com

VolP System <sup>@</sup> Reset

**Check Parameter** 

Status: Audio System & Reset

Password

Identity Contact Parameter Outbound Proxy

- 10. Select Registrar Settings.
- 11. Enter / verify the Registrar settings.

 $\frac{B}{2}$ 

 $\textsf{SIP Region} @ \quad \textsf{SIP Call} @ \quad$ 

 $M$ ext >

 $RTP$  Stream  $\odot$ 

- 12. Select Check Parameter.
- 13. Verify all set parameters.
- 14. Select Apply to register the *lab*CORE at Anritsu MD8475B.

![](_page_29_Picture_114.jpeg)

#### **Anritsu MD8475B: Call execution**

1. Go to SmartStudio© main screen. The status of the DUT (UE status) is idle.

2. Enter any number (e.g. 123) on

3. Select the green call button to

the screen.

![](_page_29_Picture_8.jpeg)

29

- 4. Accept the call at the DUT.
- 5. The status of the DUT switches from Termination to Communication.

![](_page_30_Picture_4.jpeg)

## <span id="page-31-0"></span>**4 3G connection**

### <span id="page-31-1"></span>**4.1 Equipment list**

#### <span id="page-31-2"></span>**4.1.1 HEAD acoustics equipment**

#### **Required**

- *lab*CORE (Code 7700), Modular multi-channel hardware platform
	- *core*BUS (Code 7710), I/O bus mainboard
	- *core*OUT-Amp2 (Code 7720), Power amplifier board
	- *core*IN-Mic4 (Code 7730), Microphone input board
	- *core*IP (Code 7770), VoIP software extension with codec
	- *core*IP-AMR (Code 7772), AMR extension
- ACQUA (Code 6810), Advanced Communication Analysis software
- HMS II.3 (Code 1230), HEAD measurement system with ear simulator and artificial mouth
- CDM V (Code 1637), Cable D-Sub 15-pin 2 x XLR (AES/EBU in/out) + 2 x BNC (pulse in/out)

#### **Optional**

- labCORE extensions depending on device under test and/or application case
	- *core*IP-IMP (Code 7771), VoIP impairment extension
	- *core*BEQ (Code 7741), Binaural equalization
- Any HEAD acoustics handset positioner
	- HHP IV (Code 1406), Motorized handset positioner
	- HHP III.1 (Code 1403), Handset positioner

#### <span id="page-31-3"></span>**4.1.2 Anritsu equipment**

- Anritsu MD8475B Signalling Tester
- SmartStudio©
- W-CDMA Option
- Enhanced Multi-signalling Unit
- W-CDMA Simulation Software
- 1 Year Support Service
- SIPviaMD8475

#### <span id="page-31-4"></span>**4.1.3 Third party equipment**

- Ethernet switch
- 3 x Ethernet cable
- BNC cable
- RF antenna
- PC for ACQUA software
- DUT
- Test SIM card

## <span id="page-32-0"></span>**4.2 Configuration example (exemplary)**

**Anritsu MD8475B DUT** Ñ. **(3G Phone) (** 12:45 RF Ethernet  $(36)$ Ethernet **HMS II.3 Ethernet switch Experience The Pulse** Acoustic A *lab***CORE CO + AW** *core***IP** Analog USB

## <span id="page-32-1"></span>**4.3 Cabling**

### <span id="page-32-2"></span>**4.3.1 Antenna**

H H

 $12:45$ 

### <span id="page-32-3"></span>**4.3.2** *lab***CORE to Anritsu MD8475B**

![](_page_32_Figure_9.jpeg)

### <span id="page-33-0"></span>**4.4 3G connection establishment**

#### <span id="page-33-1"></span>**4.4.1 Preparation**

- Interconnect the hardware according to [chapter 4.2](#page-32-0) and [chapter 4.3](#page-32-1)
- Boot up Anritsu MD8475B
- Open SmartStudio© on Anritsu MD8475B
- Boot up PC and start ACQUA
- Boot up *lab*CORE
- Insert SIM card into DUT and boot up DUT

#### <span id="page-33-2"></span>**4.4.2 Connection procedure**

#### **ACQUA PC: Hardware configuration**

- 1. Start Hardware Configuration.
- 2. Select *lab*CORE and build the configuration.

![](_page_33_Figure_14.jpeg)

3. Select the block VoIP.

![](_page_33_Figure_16.jpeg)

- 4. Select the tab Call.
- 5. Enable Automatic for Jitter Buffer Reset.

![](_page_34_Picture_254.jpeg)

#### **Anritsu MD8475B: Connection parameters**

- 1. Open SmartStudio© on Anritsu MD8475B.
- 2. Select  $\boxed{\phantom{a}}$  to open simulation parameter setup.
- 3. If available, load existing simulation parameter setup by selecting **Load**...
- Anritsu SmartStudio Ver.7.20a ST03 File View Setup Simulation Test Log System Help  $\star$  \* **E** 憉 k. D **CO Q Measurement** и Save... Load...
- 4. Select Simulation.
- 5. Set Simulation Model to W-CDMA.
- 6. Select UIM/SIM.

![](_page_34_Picture_13.jpeg)

- 7. Check if the UIM/SIM settings apply to the SIM card of the DUT.
- 8. If desired, save the simulation parameter setup by selecting Save...
- 9. Confirm simulation parameter setup with by selecting OK

![](_page_34_Picture_17.jpeg)

- 10. Select  $\frac{1}{2}$  to open cell parameter setup.
- 11. If available, load existing cell parameter setup by selecting Load...
- 12. Select W-CDMA from the Cell list.
- 13. Unfold Common in Cell parameter.
- 14. Set the external attenuation (DL Ref Power and UL Ref Power). It shall match the attenuation of the RF antenna and the antenna cable.
- 15. Set the network identity MCC according to SIM card preferences.
- 16. Set the network identity MNC according to SIM card preferences.
- 17. If desired, save the simulation parameter setup by selecting Save...
- 18. Confirm cell parameter setup by selecting OK

Anritsu - SmartStudio - Ver.7.20a ST03 File Setup Simulation Test Log System Help View  $\bullet$   $\bullet$ **Find**s я B Measurement П **CO** œ Load. Save...

![](_page_35_Picture_12.jpeg)

19. Select the desired GSM voice codec in SmartStudio©.

![](_page_35_Picture_14.jpeg)

- 20. Open SIPviaMD8475.
- 21. Set WCDMA as Simulation Type.
- 22. Set desired codec as Voice Codec consistent to SmartStudio©.
- 23. Select Register.

![](_page_36_Picture_105.jpeg)

- 24. Go to SmartStudio©.
- 25. Select  $\bullet$  to start the simulation.

![](_page_36_Picture_9.jpeg)

#### **ACQUA PC: Radio tester wizard**

![](_page_36_Picture_106.jpeg)

2. Select Anritsu MD8475 2G/3G.

![](_page_36_Picture_107.jpeg)

- 3. Select IP Settings.
- 4. Enter / verify the IP settings.

![](_page_37_Picture_61.jpeg)

- 5. Select RTP settings.
- 6. Enter a suitable initial jitter buffer length. Default setting is 140 ms.
- 7. Select the voice codec in accordance with SIPviaMD8475.

![](_page_37_Picture_62.jpeg)

- 8. Select SIP Settings.
- 9. Enter / verify the SIP settings.

![](_page_38_Picture_84.jpeg)

sip:1234@test.3gpp.com

VolP System <sup>@</sup> Reset

**Check Parameter** 

Status: Audio System & Reset

Password

Identity Contact Parameter Outbound Proxy

- 10. Select Registrar Settings.
- 11. Enter / verify the Registrar settings.

 $\frac{B}{2}$ 

 $\textsf{SIP Region} @ \quad \textsf{SIP Call} @ \quad$ 

 $M$ ext >

 $RTP$  Stream  $\odot$ 

- 12. Select Check Parameter.
- 13. Verify all set parameters.
- 14. Select Apply to register the *lab*CORE at Anritsu MD8475B.

![](_page_39_Picture_112.jpeg)

#### **Anritsu MD8475B: Call execution**

1. Go to SmartStudio© main screen. The status of the DUT (UE status) is idle.

2. Enter any number (e.g. 123) on

3. Select the green call button to

the screen.

![](_page_39_Picture_8.jpeg)

- 4. Accept the call at the DUT.
- 5. The status of the DUT switches from Termination to Communication.

![](_page_40_Picture_4.jpeg)